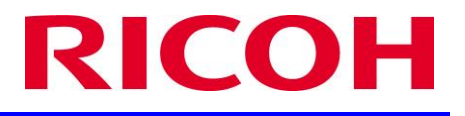

# *Version Upgrade Tool Manual*

*[For Models Installing Flash Memory] Version 1.06*

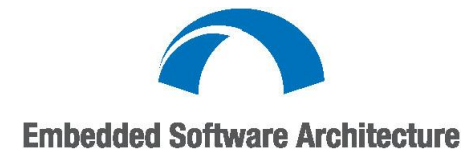

#### **Important**

Copyright © 2016 Ricoh Co., Ltd.

#### **Terms of Use and Trademarks**

- 1. The contents of this book may be changed without notice in the future.
- 2. The copying, reproducing, changing, quoting, reprinting, or distributing a part/all of this book are prohibited.
- 3. We make no warranty, express or implied, regarding this document and the sample codes described in this document. We will not be held responsible for any of our customer's losses, damages resulting from lost profits, or claims from any third party on using this document and the sample codes described in this document.
- 4. Trademarks
	- -PostScript and Acrobat are registered trademarks of Adobe Systems Incorporated in the United States and/or other countries.
	- -Windows is a registered trademark of Microsoft Corporation in the United States and other countries.
	- -UNIX is a registered trademark in the United States and other countries, licensed exclusively through X/Open Company Ltd.
	- -Red Hat is a registered trademark of Red hat, Inc. in the United States and other countries.
	- -Oracle and Java are registered trademarks of Oracle and/or its affiliates. Other names may be trademarks of their respective owners.
	- -'Eclipse' is a trademark of Eclipse Foundation, Inc.
	- -OSGi is a trademark or a registered trademark of the OSGi Alliance in the United States, other countries, or both.
	- -Apache is a registered trademark of The Apache Software Foundation.
	- -FeliCa is a trademark of Sony Corporation.
	- -MIFARE is a registered trade mark of NXP Semiconductors.

Other product names used herein are for identification purposes only and might be trademarks of their respective companies. We disclaim any and all rights in those marks.

# **Contents**

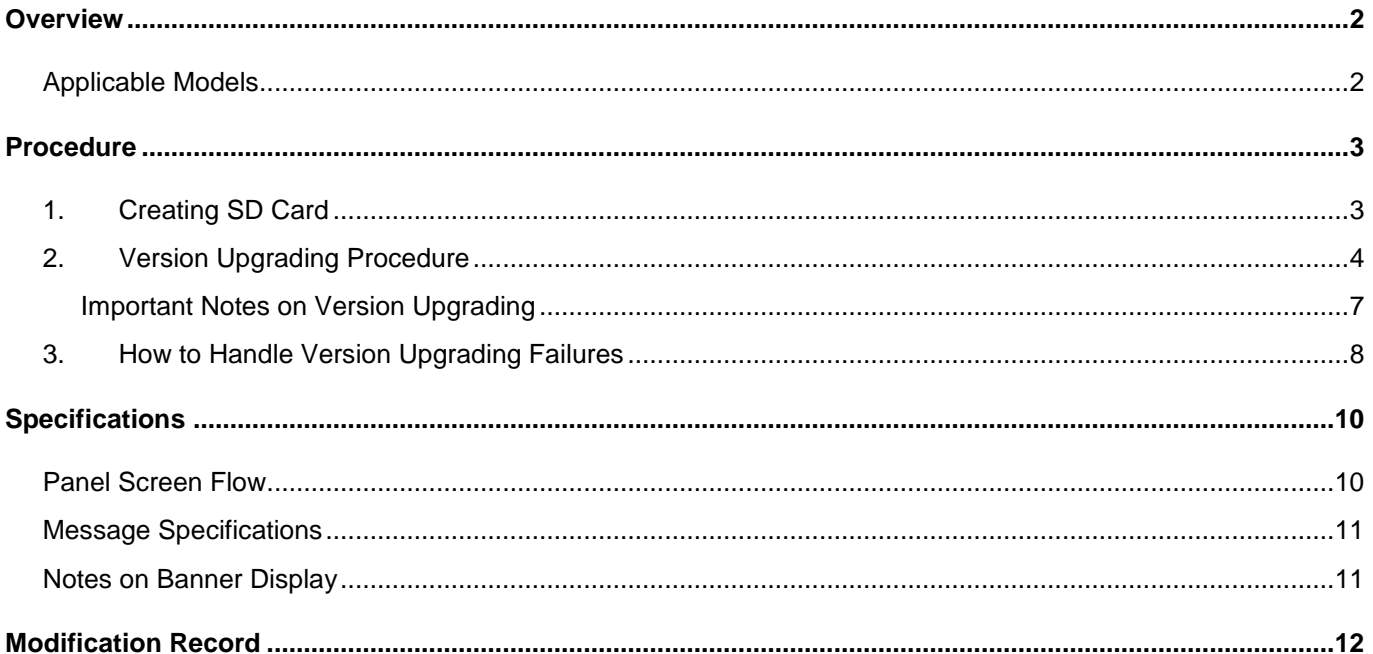

## <span id="page-3-0"></span>**Overview**

SDK/J version upgrading procedure for the models supporting flash memory differs from the upgrading procedure for other models. Since SDK/J is installed to flash memory for these models, version upgrading is done by inserting the SD card to the actual machine instead of by using the SD card writer connected to computer.

During the upgrading process, the machine operation panel displays the banner messages to notify the progress of upgrading. When upgrading fails, the log of the upgrading process is output to the SD card so that the cause and the solution for the failure can be identified.

#### <span id="page-3-1"></span>**Applicable Models**

Models supporting flash memory

## <span id="page-4-0"></span>**Procedure**

#### <span id="page-4-1"></span>**1. Creating SD Card**

1-1 Double-click the version upgrade tool (self-extracting file):

When double-clicking the file shown inside the red box, the file shown inside the blue box is created.

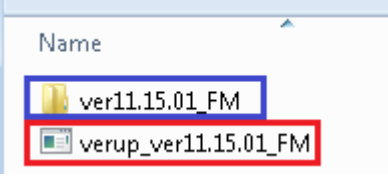

1-2 Write the sdk folder which exists within the created folder onto SD card:

Get an empty SD card. Do not create any folders. Write the "sdk" folder shown inside the red box to the root of the empty SD card. Note that there is another "sdk" folder in lower layer, but this is not the folder to be written.

![](_page_4_Picture_8.jpeg)

#### **Notes on writing sdk folder onto SD card**

- The SD card must be empty.
- Do not save other files (e.g. fwu files for other modules) with the sdk folder.

- The size of the sdk folder is about 100 MB. Confirm that the SD card has enough space. Maximum storage of the SD card is 2GB.

- It requires some time to complete writing the sdk folder onto an SD card. Do not eject the SD card until writing is complete. Before ejecting the card, always confirm that the writing process has completed.

### <span id="page-5-0"></span>**2. Version Upgrading Procedure**

- 2-0 Preparation
	- 1. Confirm that SDK/J platform is correctly running, and there is no error occurring to a machine.
	- 2. Clear auto start settings of all ESA applications.
- 2-1. Set the created SD card to the machine and turn the machine's main power on.
- 2-2. Upgrading process starts a short while after the machine's main power is turned on.

The panel displays the banner message "Updating SDK/J..."

2-3. Wait for a short while after the upgrading is done. The panel displays a message to notify that file upgrading has been completed.

![](_page_5_Picture_162.jpeg)

2-4. When file upgrading succeeds and the message "Update SDK/J done SUCCESS" appears, wait for about 3 minutes and check if Java VM starts up correctly.

In case of SDK/J version 11.29 and 12.12 or later, that is appearing banner message "Update SDK/J done SUCCESS(xx.yy.zz)", Java VM start-up can be checked without waiting.

How to check Java VM startup:

2-4-1. Press the [User Tools/Counter] key on the control panel.

The "User Tools / Counter / Enquiry" screen appears.

![](_page_6_Picture_1.jpeg)

2-4-2. Press the [Extended Feature Settings] button.

![](_page_6_Picture_104.jpeg)

2-4-3. When Java VM startup is completed, the [JavaTM Platform] button appears.

If [JavaTM Platform] button does not appear:

1. Press the [Exit] button once and go back to the "User Tools / Counter / Enquiry" screen.

2. Wait for about 20-30 seconds, and then press the [Extended Feature Settings] button again as shown in step 2-4-2.

Repeat the steps 1 and 2 for about 2 to 3 minutes. If the [JavaTM Platform] button still does not appear, contact us for inquiry.

If the [JavaTM Platform] button appears, version upgrading has completed successfully. Press the [Extended Feature Settings] button on the screen and check the version of Java. After checking the version, exit the Extended Feature Settings screen.

![](_page_6_Picture_10.jpeg)

2-5. Turn off the main power and eject the SD card. The banner keeps displaying a message until the main power is

turned off.

When the main power is turned off and the power is turned on the next time, no message appears on the banner.

Important: Do not turn the machine power off during the version upgrading process.

#### <span id="page-8-0"></span>**Important Notes on Version Upgrading**

- 1. When creating an SD card for upgrading, follow the information indicated under "Notes on writing sdk folder onto SD card."
- 2. Always follow the version upgrading procedure given in this document. SDK/J platform cannot be backed up. In case SDK/J platform data corrupts, SDK/J platform may not be recoverable.
- 3. Check SDK/J behaviors before upgrading. Confirm that SDK/J platform is correctly running and that there is no error generating to the machine.
- 4. Clear auto start setting of ESA applications. If auto start is enabled, an unexpected error may occur when rebooting the machine after upgrade. Before upgrading, always disable auto start of applications that are already installed.
- 5. Do not write data to SD card during version upgrading process. If content of SD card changes during upgrading process, an unexpected error may occur.
- 6. Do not turn off the power during version upgrading process. This may cause data corruption in SDK/J platform.
- 7. Ensure that the machine's main power is turned off and then on (machine restart). To restart from Web Image Monitor, click "Reset Device" on Home screen. To restart on the actual machine, turn the Main Power switch off and then on.
- 8. As to models of 2015 spring or later:

When SDK/J is upgraded to version 12.27 or later from version 12.26 previous, the machine operation panel displays the banner message "Update SDK/J done SUCCESS(xx.yy.zz),restore FAIL".

\* (xx.yy.zz) indicates SDK/J version.

Since this is not an error message, the version upgrading is successfully completed and JavaVM operates correctly.

However, the setting value of JavaVM is not taken over in this case, so the JavaVM must be set again in a conventional manner.

### <span id="page-9-0"></span>**3. How to Handle Version Upgrading Failures**

The logs of version upgrading processes are output to the SD card as a text file (\sdk\update\sdkjversionup.log).

When version upgrading fails, after turning off the main power, eject the SD card from the machine and check the cause of the failure in the log.

The following is an example of a log for a successful case.

![](_page_9_Picture_226.jpeg)

The following is a log for an error case.

![](_page_9_Picture_227.jpeg)

\* The following describes the solutions for the cases error messages (XXXX Error) are output to the log.

![](_page_9_Picture_228.jpeg)

<span id="page-10-0"></span>![](_page_10_Picture_186.jpeg)

## <span id="page-11-0"></span>**Specifications**

### <span id="page-11-1"></span>**Panel Screen Flow**

![](_page_11_Figure_3.jpeg)

#### <span id="page-12-0"></span>**Message Specifications**

All messages are displayed in English regardless of the language setting of the operation panel.

- Starting/Processing version upgrading:

"Updating SDK/J..."

- Version upgrading succeeded:

"Update SDK/J done SUCCESS",

"Update SDK/J done SUCCESS,restore SUCCESS" or

"Update SDK/J done SUCCESS,restore FAIL".

- Version upgrading failed:

"Update SDK/J done FAIL"

### <span id="page-12-1"></span>**Notes on Banner Display**

In case the banner messages of applications and system are displayed with the banner messages of this upgrading tool, the messages appear in the following order:

Tool banner message > System message > Application message > Tool banner message > ... (continues)

## <span id="page-13-0"></span>**Modification Record**

![](_page_13_Picture_199.jpeg)